# **旋坤 LoRa 数传终端**

XKED650

# **使用说明书**

文件版本号: V1.02 日期:2023-01-17

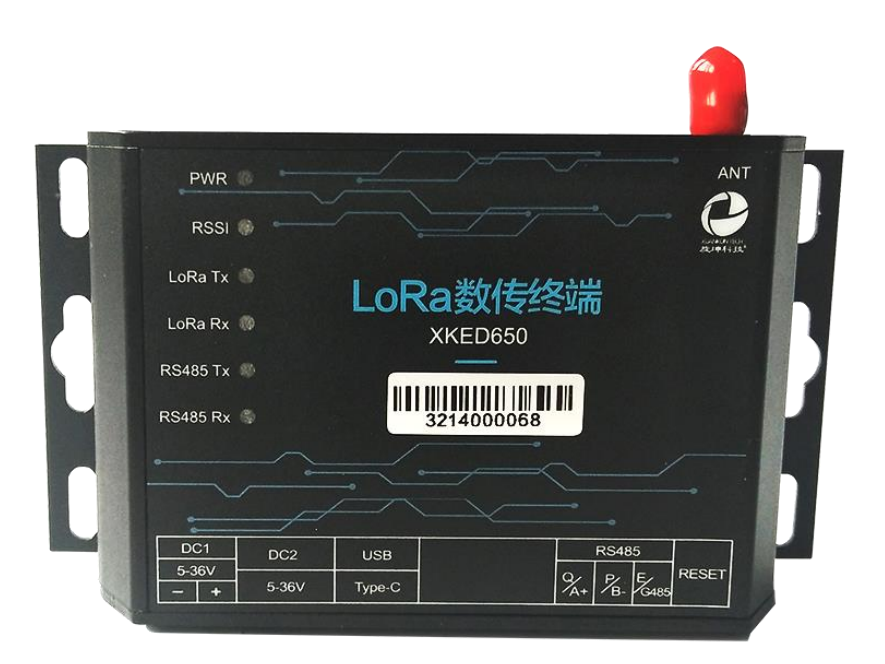

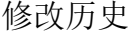

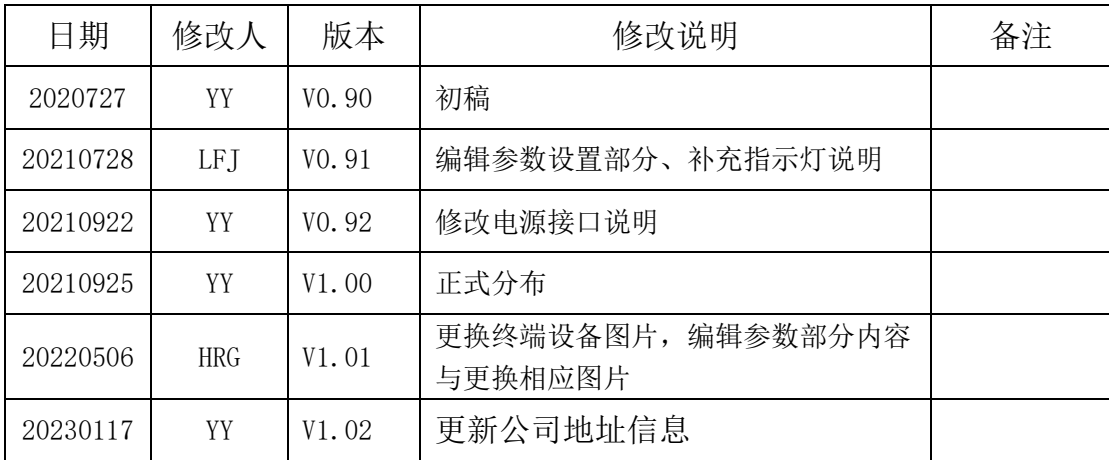

# 目录

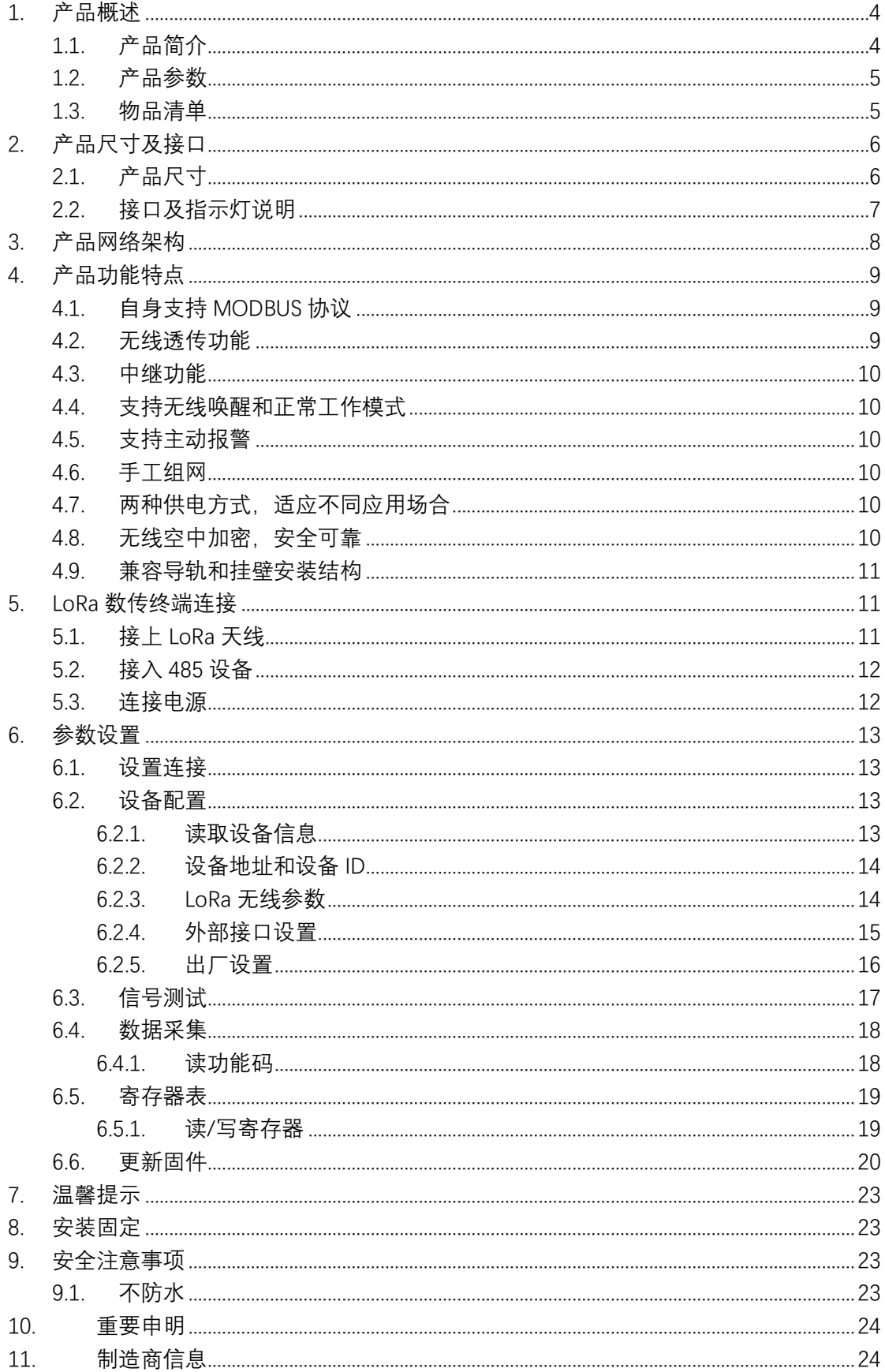

# <span id="page-3-0"></span>**1. 产品概述**

# <span id="page-3-1"></span>1.1. 产品简介

旋坤 LoRa 数传终端 XKED650 是一款 LoRa 无线数据传输终端, 无线中心频 率为 490 MHz,利用 LoRa 无线为用户提供无线数据传输。LoRa 无线数传终端, 提供 RS485 接口, 通过 485 硬件接口连接 485 设备, 485 设备与后台通过 MODBUS 协议通信,实现数据透明传输功能。

产品支持电源适配器供电、电池供电,也可加配太阳能供电。

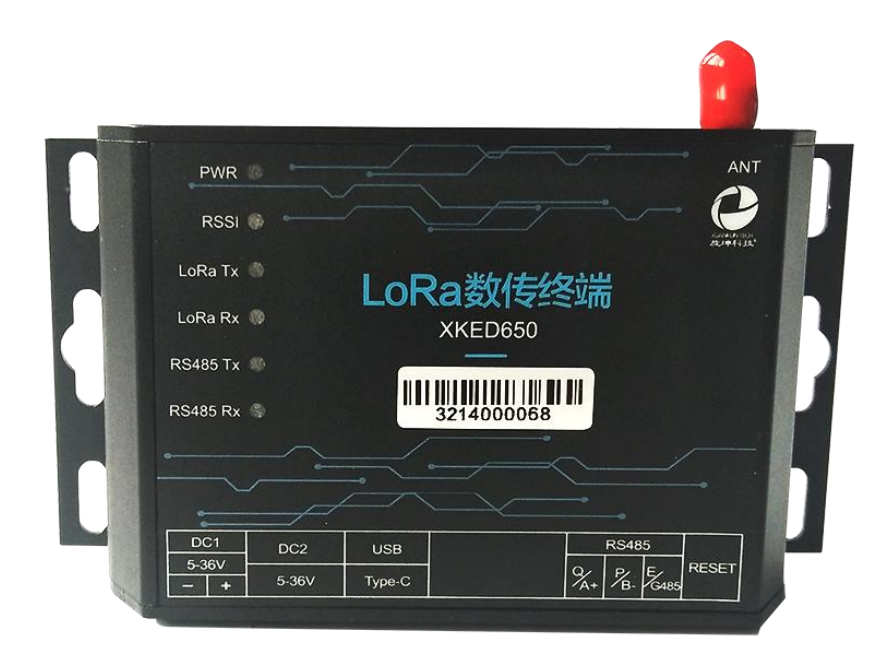

# <span id="page-4-0"></span>1.2. 产品参数

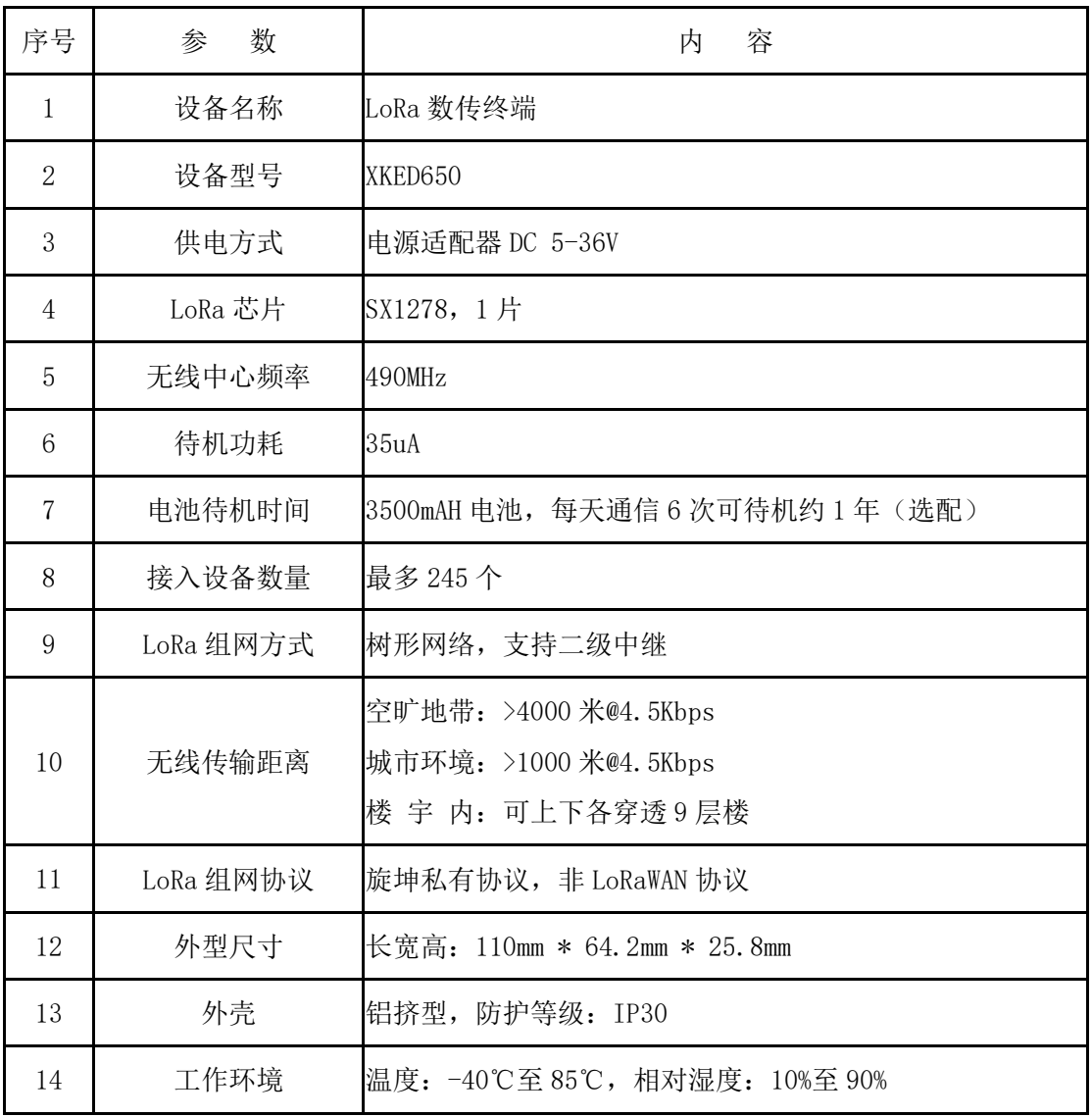

# <span id="page-4-1"></span>1.3. 物品清单

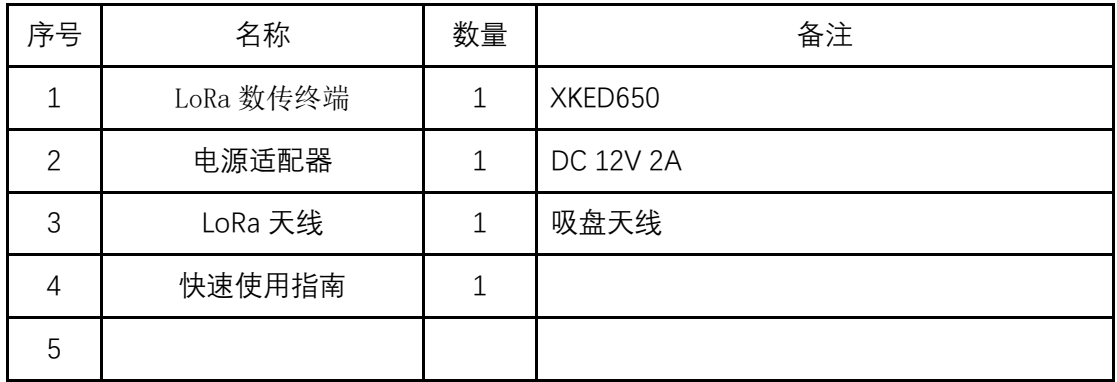

# <span id="page-5-0"></span>**2. 产品尺寸及接口**

# <span id="page-5-1"></span>2.1. 产品尺寸

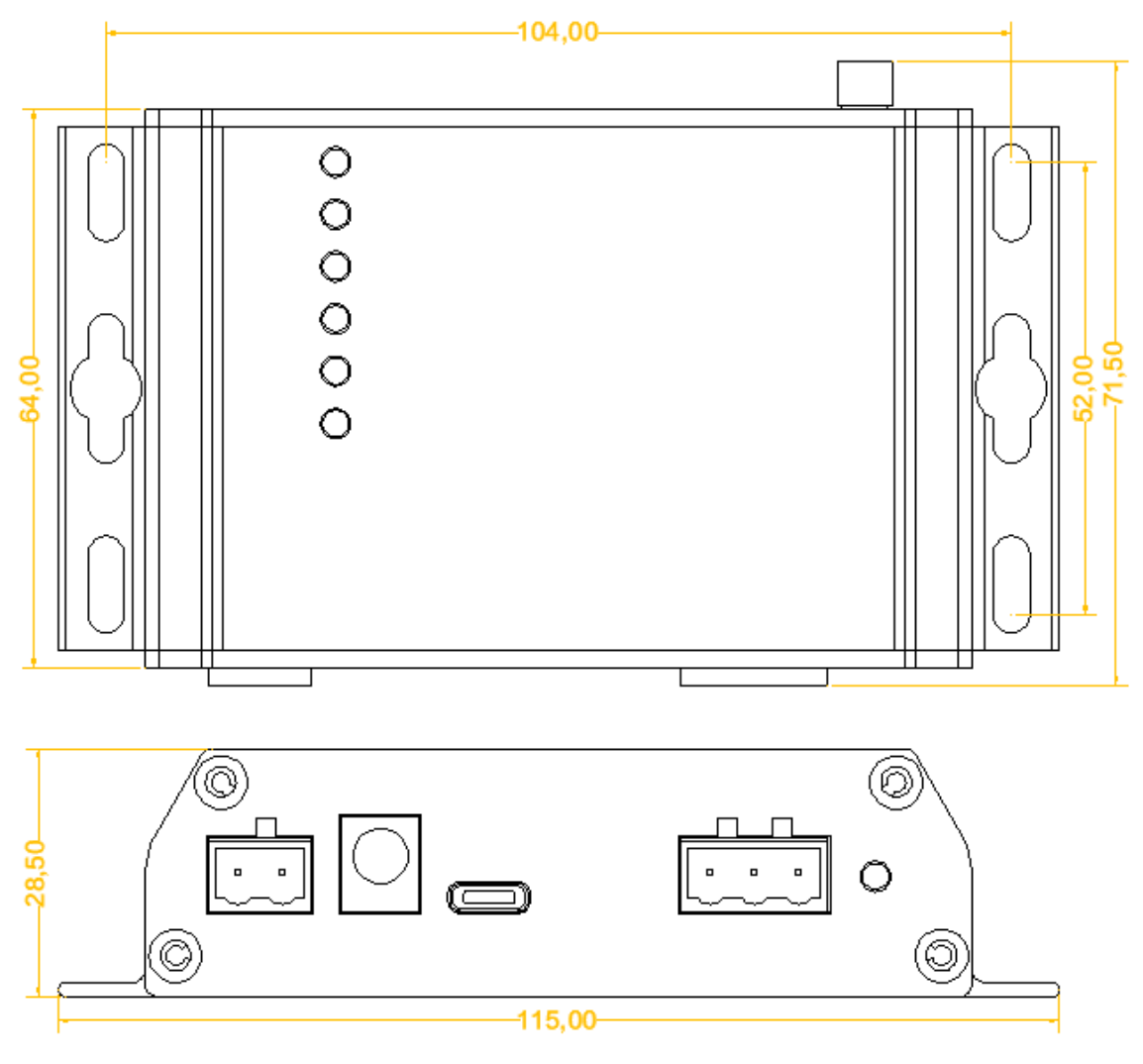

# <span id="page-6-0"></span>2.2. 接口及指示灯说明

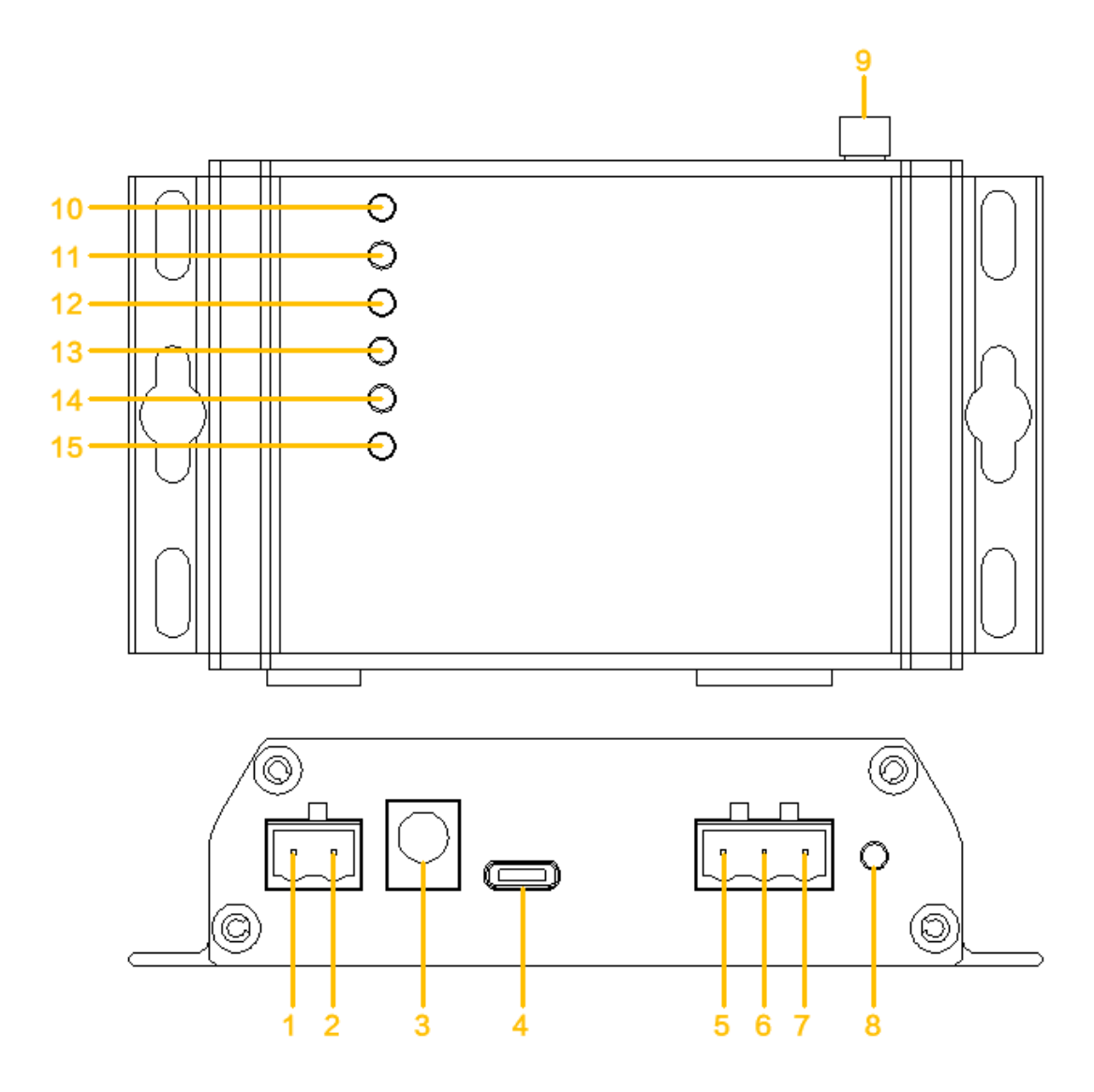

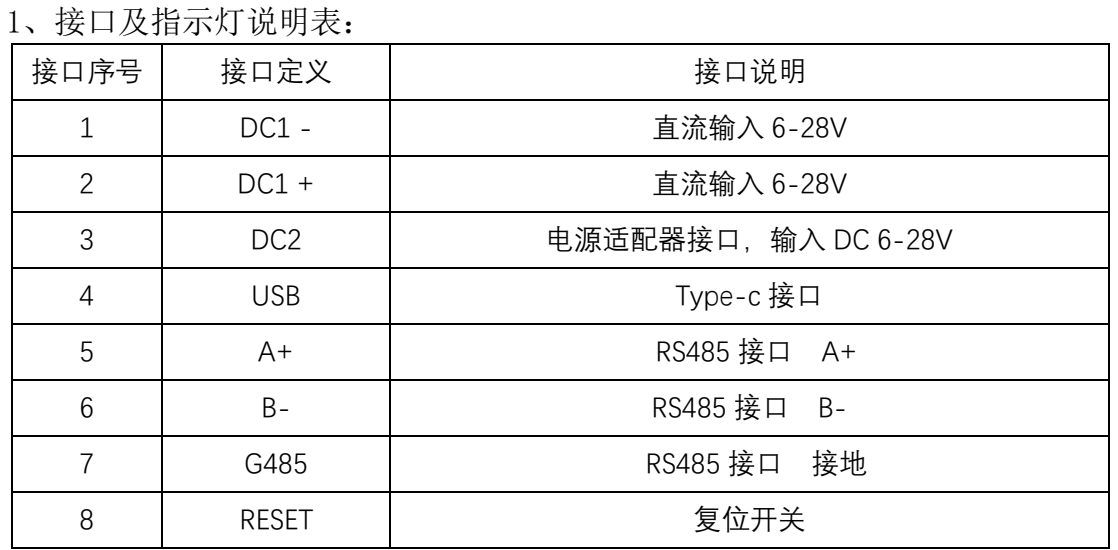

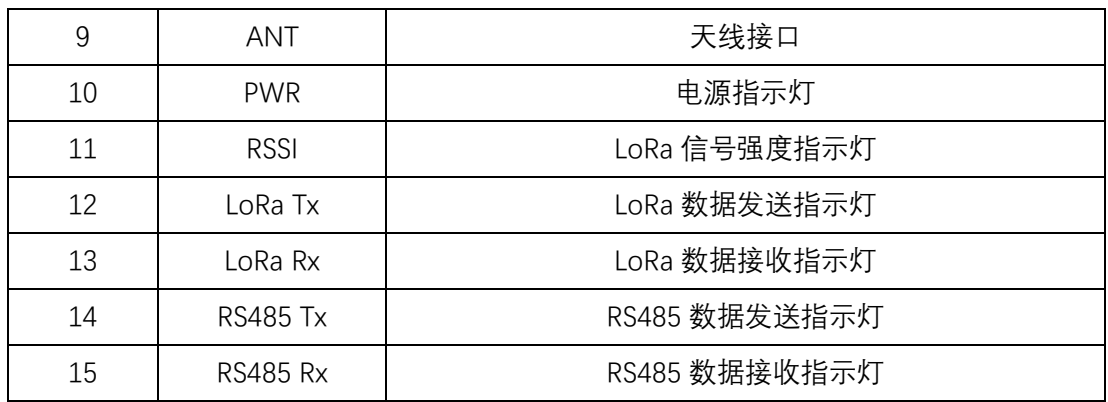

2、指示灯状态说明

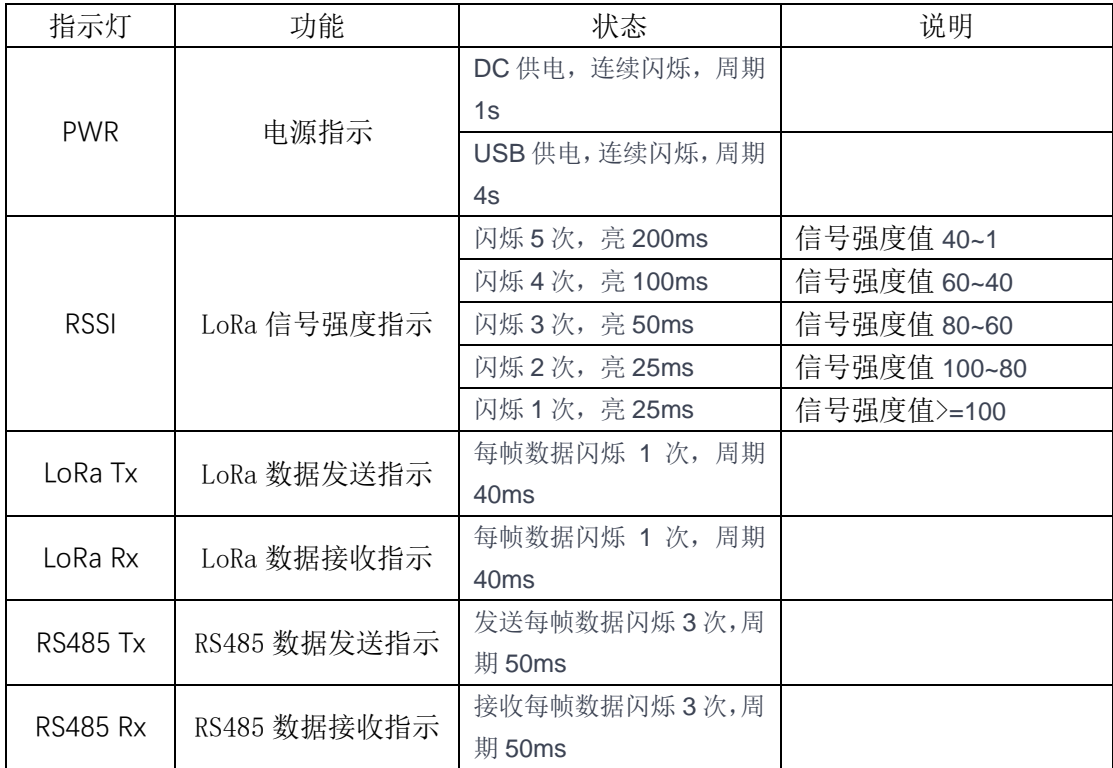

## <span id="page-7-0"></span>**3. 产品网络架构**

LoRa 透传网关、LoRa 透传中继、LoRa 透传终端组网采用树形网架构, 树形 网架构结构简单,管理维护方便,非常适合物联网领域数据采集、传输、汇集的 应用要求。

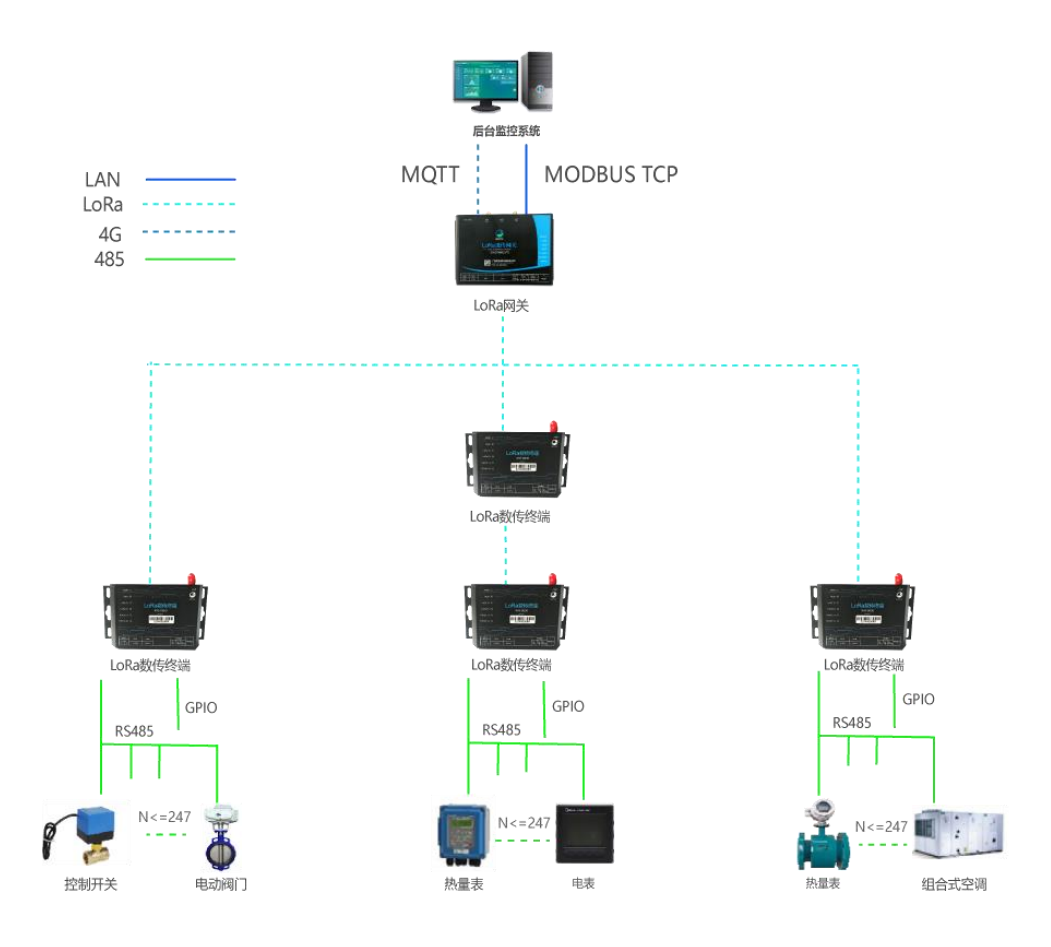

图 4

## <span id="page-8-0"></span>**4. 产品功能特点**

# <span id="page-8-1"></span>4.1. 自身支持 MODBUS 协议

LoRa 数传终端本身支持 MODBUS 协议, 能直接对接市面上所有标准 MODBUS 协议设备。

#### <span id="page-8-2"></span>4.2. 无线透传功能

LoRa 数传终端接收后台透传命令,通过 485 接口采集 485 设备数据并回传。 1 个 LoRa 终端理论上可以最多接入 245 个 485 设备。

#### <span id="page-9-0"></span>4.3. 中继功能

LoRa 数传终端可设置中继功能,对网关无线信号无法覆盖或信号弱的终端 设备,起中继作用,扩大网关的无线覆盖范围,有效解决无线覆盖和死角问题。

#### <span id="page-9-1"></span>4.4. 支持无线唤醒和正常工作模式

LoRa 数传终端有休眠唤醒和正常工作两种模式。休眠可实现低功耗,休眠 时可通过无线唤醒实现实时通信。

正常工作模式不休眠,可提升无线传输效率和响应时间。

#### <span id="page-9-2"></span>4.5. 支持主动报警

LoRa 数传终端检测自身状态,异常时向网关主动报警,如电池低压报警、电 池掉电报警等。

#### <span id="page-9-3"></span>4.6. 手工组网

LoRa 透传组网方案采用全手工组网, 无线路由清晰, 功耗低, 易维护。访 问设备时按指定路由依次访问,一个设备允许多个路径。

### <span id="page-9-4"></span>4.7. 两种供电方式,适应不同应用场合

LoRa 数传终端支持电源适配器和接线端子供电;可适应不同场合的供电方 式。

#### <span id="page-9-5"></span>4.8. 无线空中加密,安全可靠

采用 AES128 加密技术对空中数据加密, 使非法数据无法入侵网络, 同时数 据被监听也无法破解,保障网络和数据安全。

## <span id="page-10-0"></span>4.9. 兼容导轨和挂壁安装结构

产品具有挂壁安装结构,可通过螺丝直接固定。同时配有导轨卡扣(适用 DN35 标准导轨),直接卡在导轨上。

## <span id="page-10-1"></span>**5. LoRa 数传终端连接**

# <span id="page-10-2"></span>5.1. 接上 LoRa 天线

将 LoRa 天线接在"ANT"天线接口处。

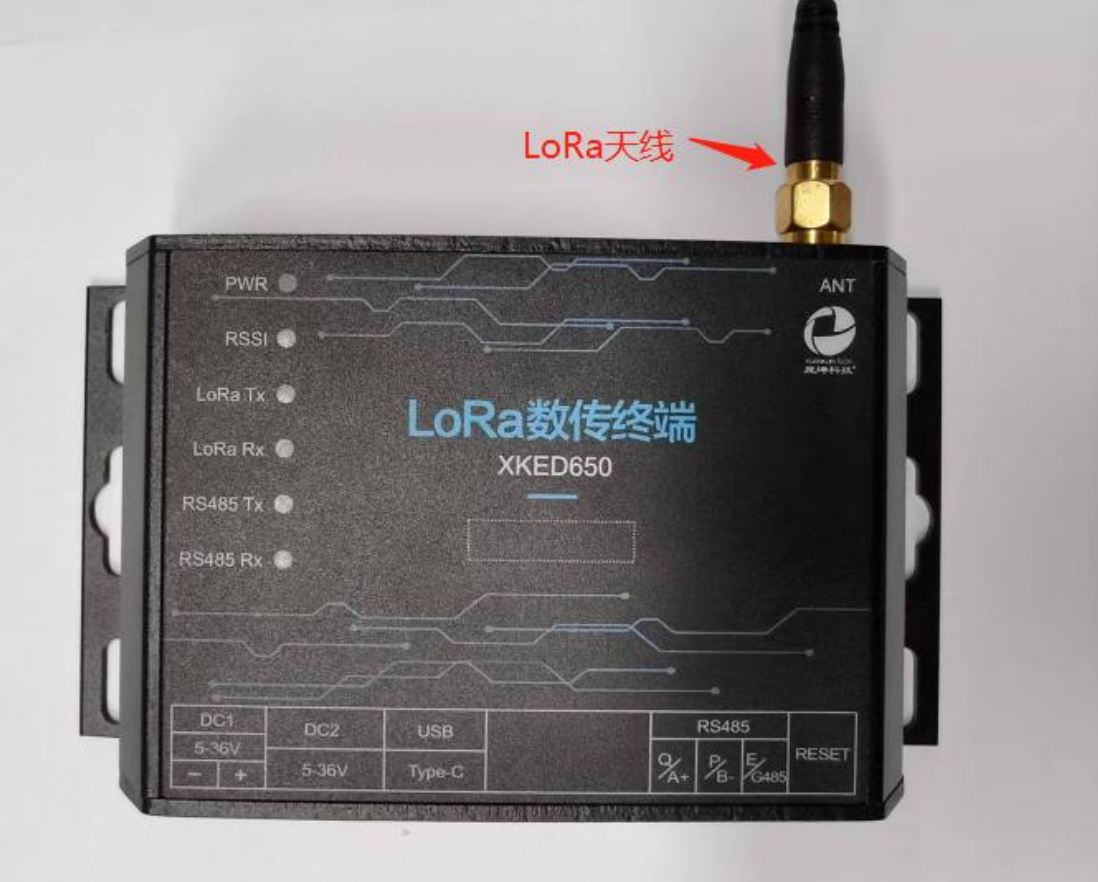

# <span id="page-11-0"></span>5.2. 接入 485 设备

将 485 设备通过 RS485 接口接入 LoRa 无线透传终端。 注意:

- (1)、每个设备必须有一个 485 地址
- (2)、每个设备的 485 地址不能重复
- (3)、每个 LoRa 透传终端下最多可接 247 个 485 设备。485 地址为 1-247

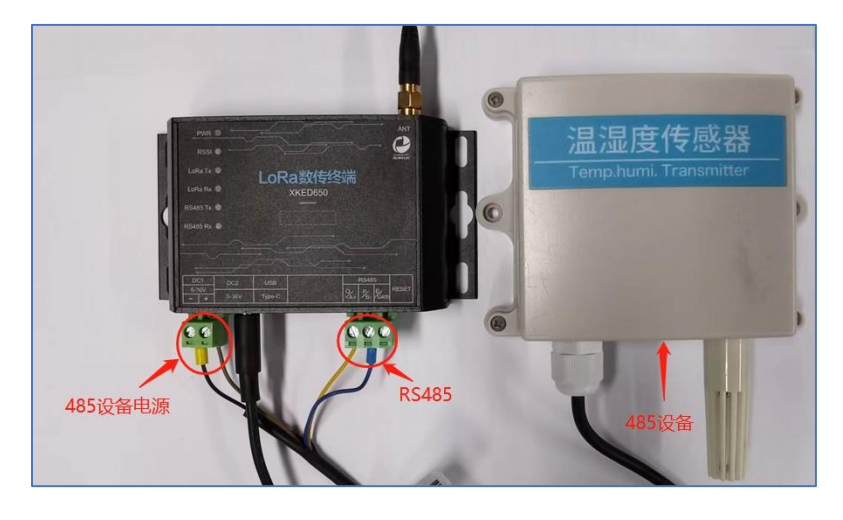

图 6

## <span id="page-11-1"></span>5.3. 连接电源

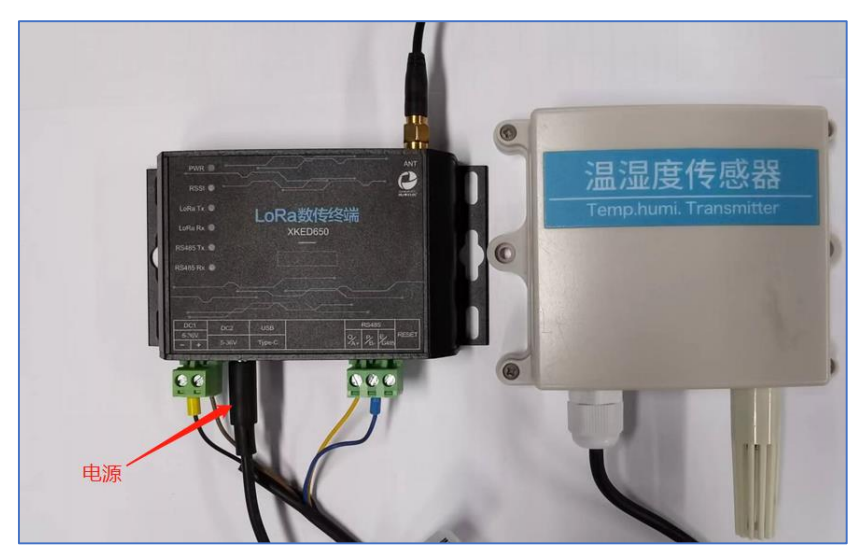

将 DC 12V 2A 电源适配器,接到 LoRa 无线透传终端的电源接口。

图 7

**12** / **24**

# <span id="page-12-0"></span>**6. 参数设置**

# <span id="page-12-1"></span>6.1. 设置连接

<span id="page-12-2"></span>用 Type-C 数据线, 连接 LoRa 终端和 PC。

#### 6.2. 设备配置

#### <span id="page-12-3"></span>6.2.1. 读取设备信息

选择【设备配置】→【设备信息】,点击【批量读取】,在操作区可查看结果。

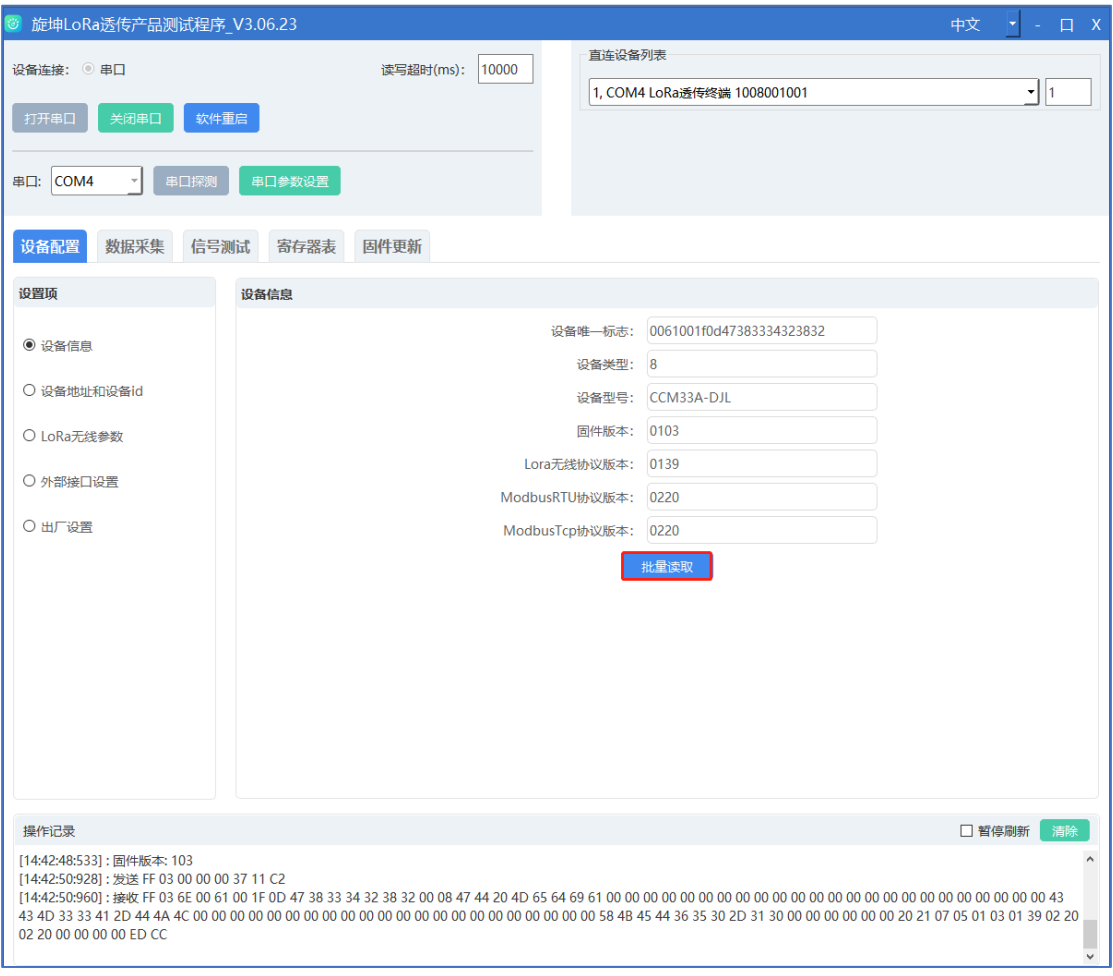

#### <span id="page-13-0"></span>6.2.2. 设备地址和设备 ID

选择【设备配置】→【设备地址和设备 ID】,点击【批量读取】,在操作区 可查看结果。

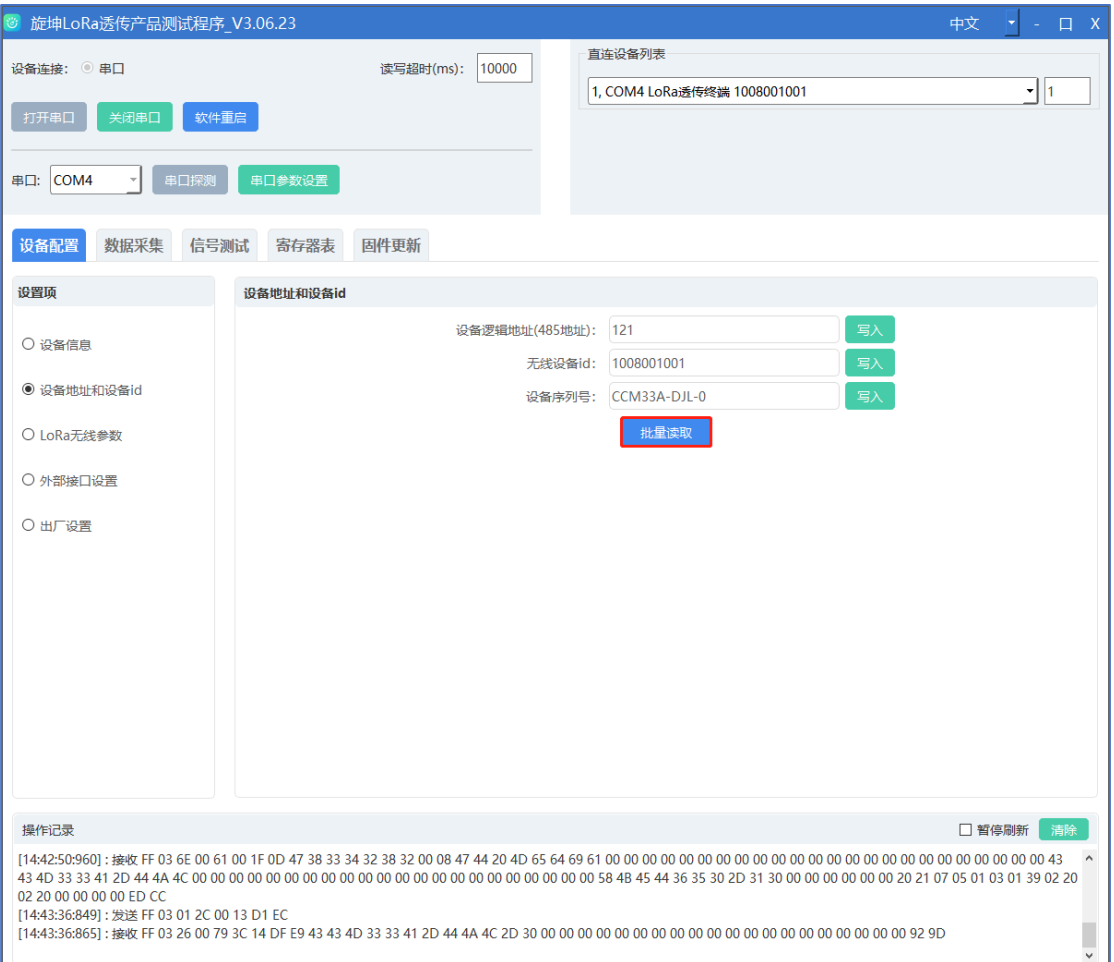

图 9

### <span id="page-13-1"></span>6.2.3. LoRa 无线参数

选择【设备配置】→【LoRa 无线参数】,点击【批量读取】,读取设备原有 的参数,然后在对应的选项处选择要修改的参数值,最后点选【批量写入】,完 成 LoRa 无线参数的设置;在操作区可查看结果。

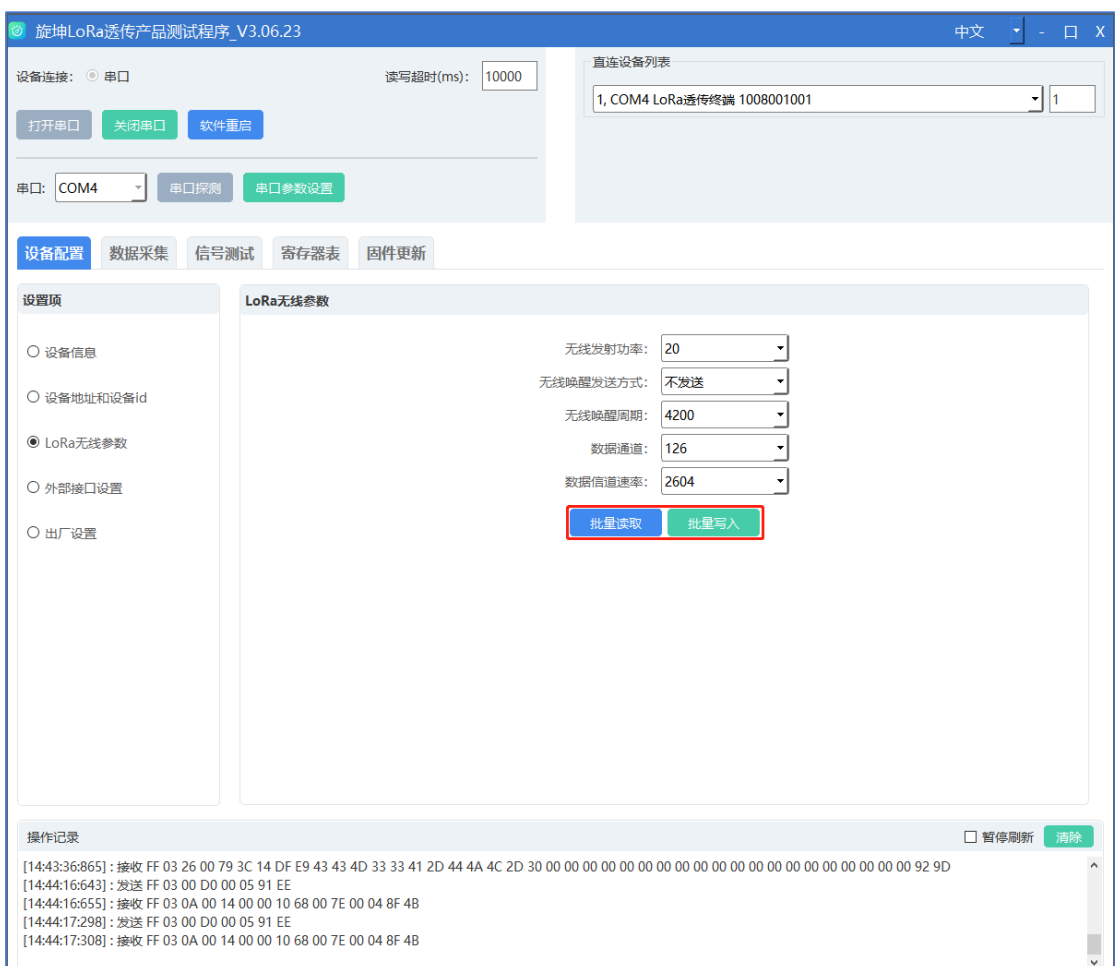

图 10

#### <span id="page-14-0"></span>6.2.4. 外部接口设置

在使用时,LoRa 数传终端接口的波特率要求与所连接设备的波特率一致; 如不一致则需做相应设置,将波特率设置成一致。

例如: LoRa 数传终端所连接设备的 RS485 波特率是 19200, 而 LoRa 无线透 传终端的 RS485 接口波特率出厂默认设置是 9600, 那么需要将 LoRa 数传终端 RS485 接口的波特率修改为 19200。

1. 点选"设备配置"

2. 选取"外部接口设置"

3. 点选"批量读取"读取设备的配置信息

4. 若更改设备的配置信息后需要点击"批量写入",即完成设备的配置。

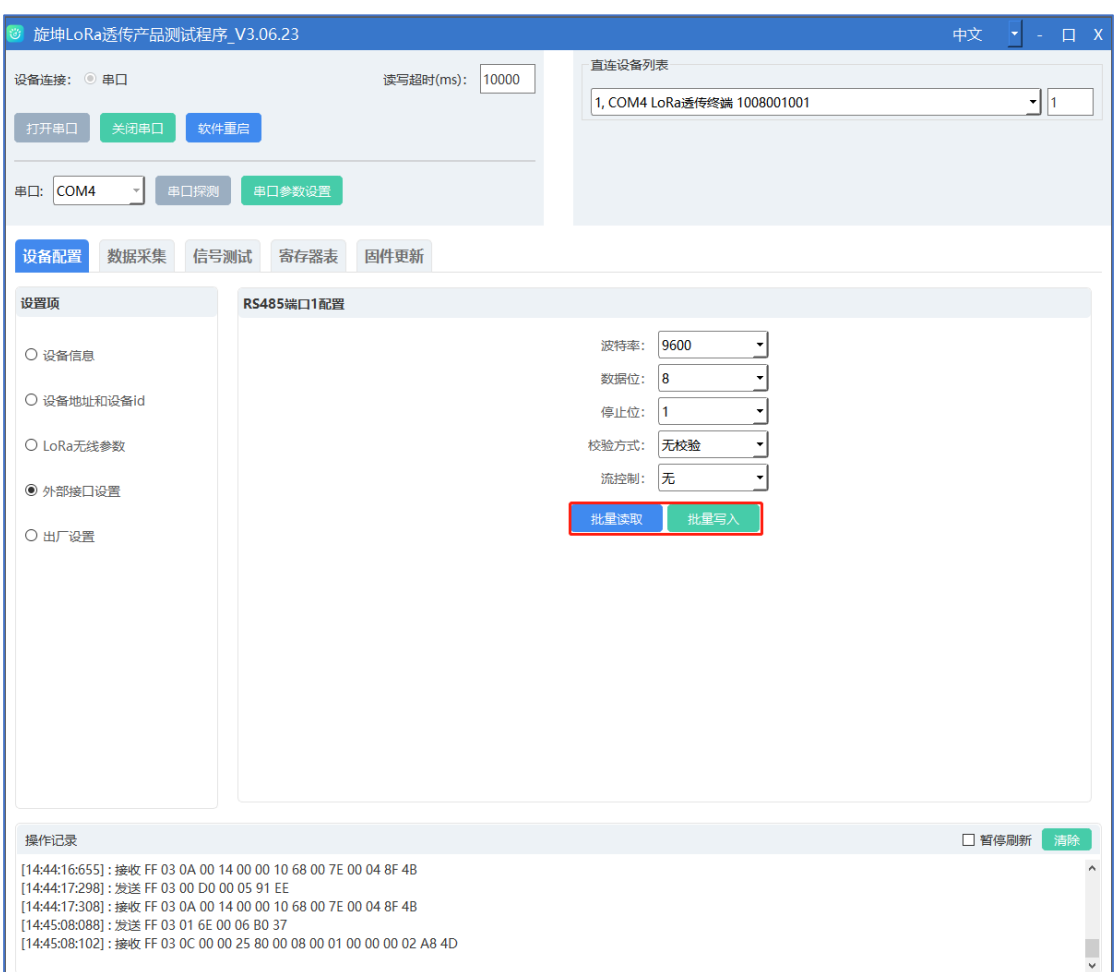

图 11

#### <span id="page-15-0"></span>6.2.5. 出厂设置

选择【设备配置】→【出厂设置】,点击【恢复出厂设置】,在操作区可以 查看操作结果;设备会重启,参数恢复默认。

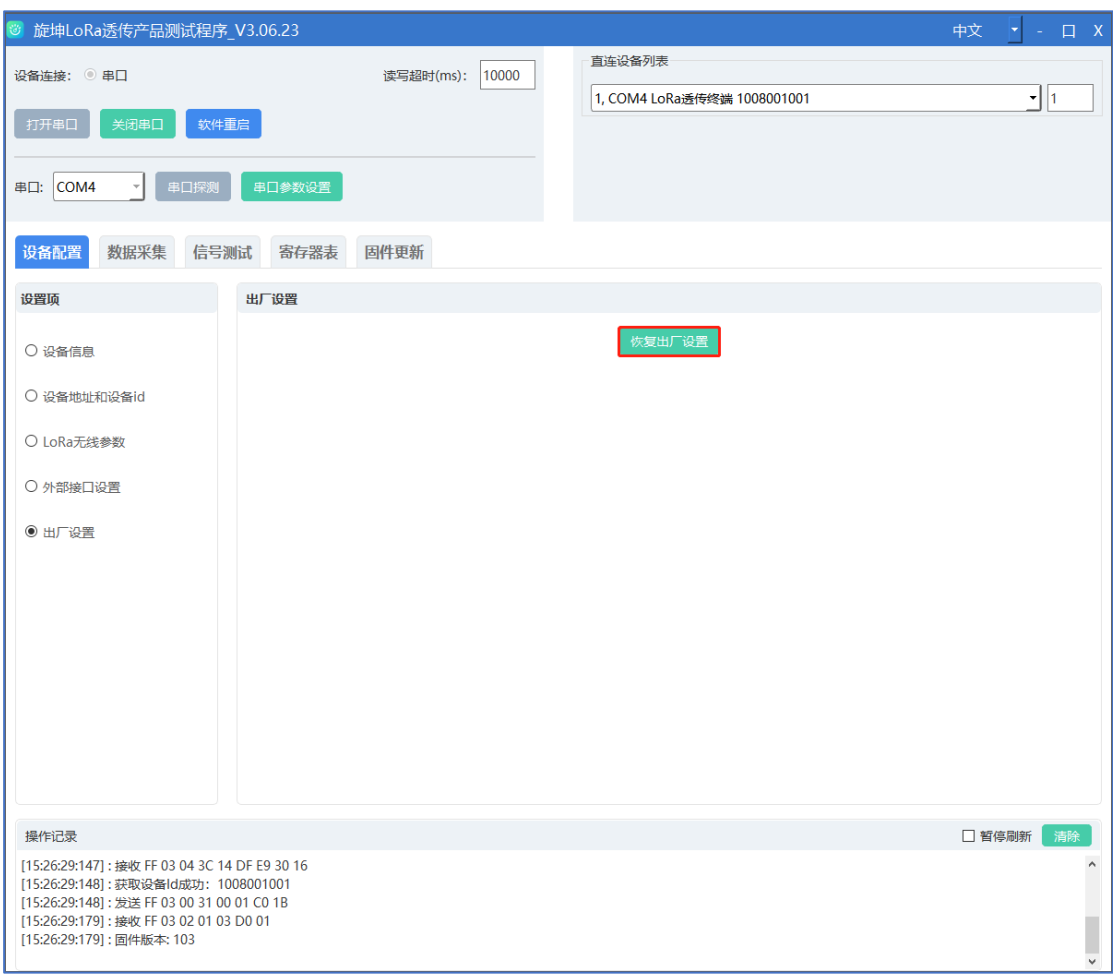

图 12

# <span id="page-16-0"></span>6.3. 信号测试

信号强度测试有 3 种方法,由于 XKED650 暂不支持注册 LoRa 设备-指定顺序/所 有设备的方法,暂不介绍。

- (1) 指定无线路径测试
- 1. 在测试方式里选中"指定无线路径"
- 2. 在操作框-无线路径,输入设备 ID
- 3. 点击"开始测试"
- 4. 在测试记录查看俩终端之间的信号强度

#### 。<br>3 旋坤LoRa透传产品测试程序 V3.06.23 中文  $F - F$ ·<br>直连设备列表 设备连接: <sup>6</sup>串口 读写超时(ms): 10000  $\mathbf{I}$   $\mathbf{I}$ 1. COM4 LoRa透传终端 1008001001 打开串口 关闭串口 软件重启 ▼ 串口探测 串口参数设置 串口: COM4 设备配置 数据采集 信号测试 寄存器表 固件更新 测试方法 操作 ◎ 指定无线路径测试 1006001003 无线路径:  $\overline{\phantom{a}}$ ○ 注册lora设备––指定顺序 顺序号:  $\boxed{1}$  $\bigcap$  注册lora设备——所有设备 □ 定时发送 5000 -<br>开始测试 ms/次 测试记录 [15:03:48:688] 测试信号强度, 目标设备id: 1006001003 [15:03:50:106] 测试成功,1008001001 -> 1006001003<br>[15:03:50:106] 测试成功,1008001001 -> 1006001003<br>[15:03:50:106] 下行信号强度: 21 □ 暂停刷新 清除 操作记录 [15:03:48:688] : 发送 FF 10 01 F4 00 03 06 3B F6 5B 6B 00 00 5E 73<br>[15:03:48:720] : 接收 FF 10 01 F4 00 03 D5 D8<br>[15:03:48:720] : 发送 FF 03 02 26 00 05 70 64 [15:03:50:106] : 接收 FF 03 0C 3C 14 DF E9 3B F6 5B 6B 00 00 15 16 18 89

#### 旋坤 LoRa 数传终端 XKED650 使用说明书 V1.02

图 13

注意:2 个设备的 LoRa 无线参数需要一致才能互相读取信号强度值

### <span id="page-17-0"></span>6.4. 数据采集

<span id="page-17-1"></span>6.4.1. 读功能码

选择【数据采集】,监控设 485 地址选择终端下的设备地址→在发送数据框 输入设备的寄存器信息,比如"00 01 00 02",点击【发送】,在接收数据框 查看结果。

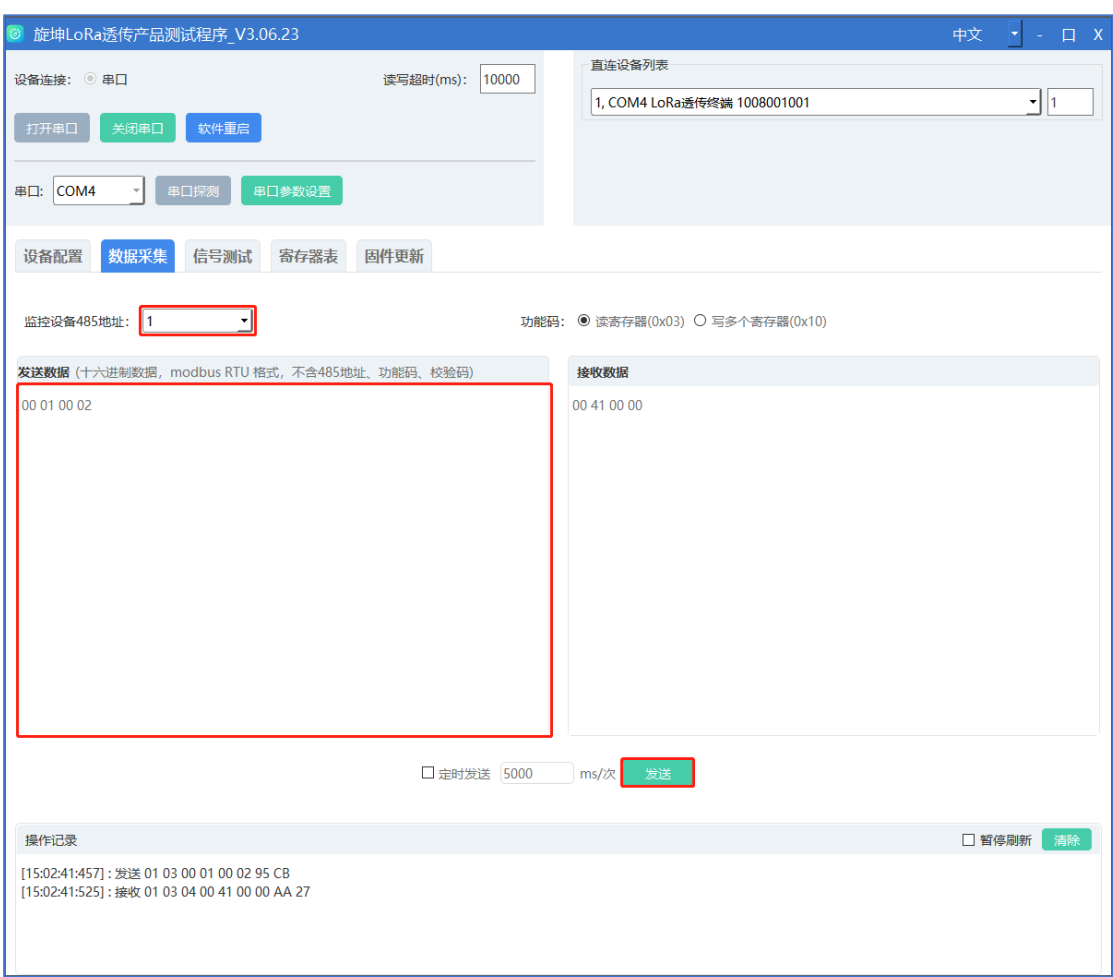

图 14

# <span id="page-18-0"></span>6.5. 寄存器表

<span id="page-18-1"></span>6.5.1. 读/写寄存器

选中"寄存器表"下的其中一个选项→选择读或写寄存器→点选【执行命令】, 可读取或写入设备的相关参数。

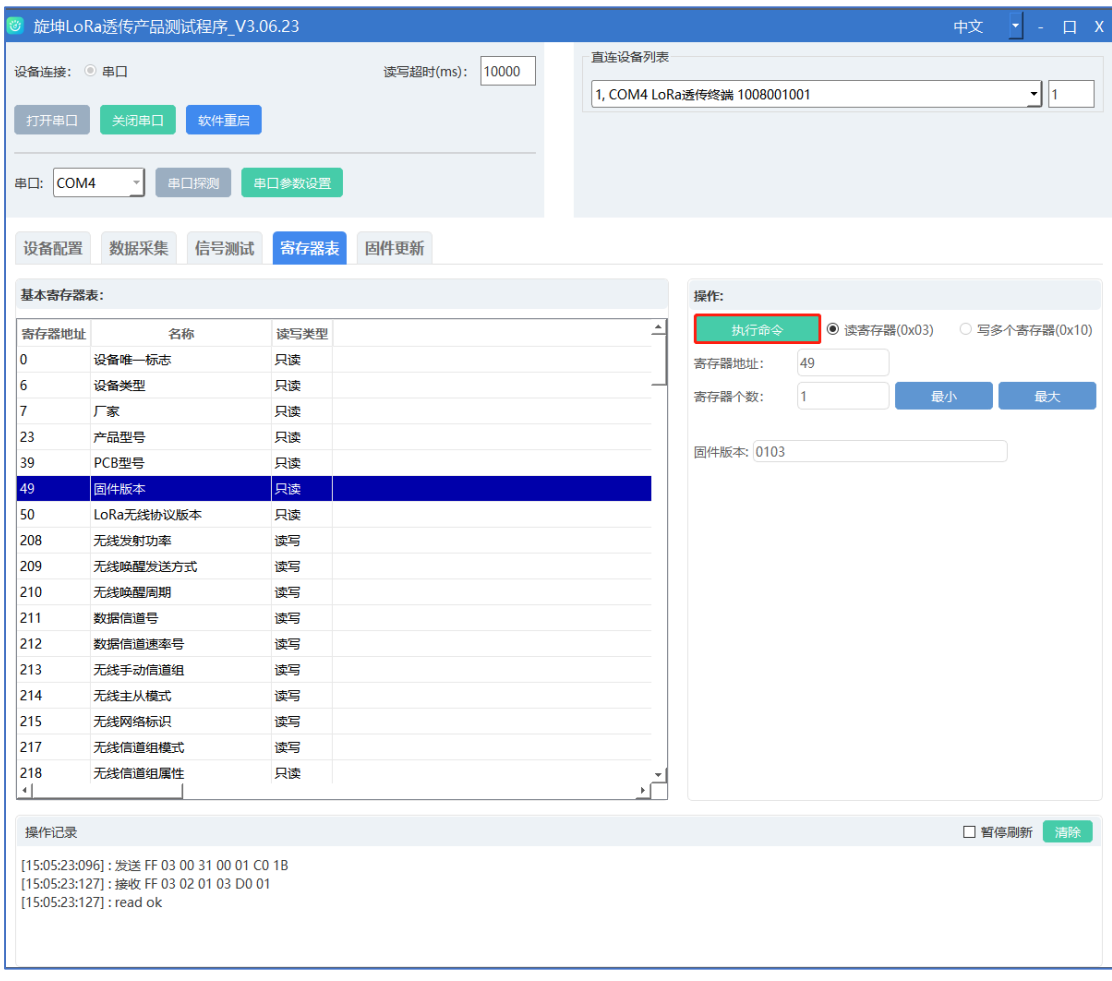

图 15

注意: 需要查看寄存器的读写类型, 假设 LoRa 模块状态读写类型是只读, 那么 不能进行写寄存器的操作,只能读。

#### <span id="page-19-0"></span>6.6. 更新固件

 $\overline{a}$ 

在菜单栏点选【固件更新】,可以对设备程序进行版本升级。

点击【物联设备固件】上传固件程序,点击【下载固件到透传设备】按钮, 进行固件下载,在操作区查看下载结果如图 16;设备下载完成会弹出提示是否 要进行更新,选中是则进行更新如图 17;或者手动选择【以设备选择固件启动更 新】后点击【以设备选择固件启动更新--启动】进行更新如图 18。

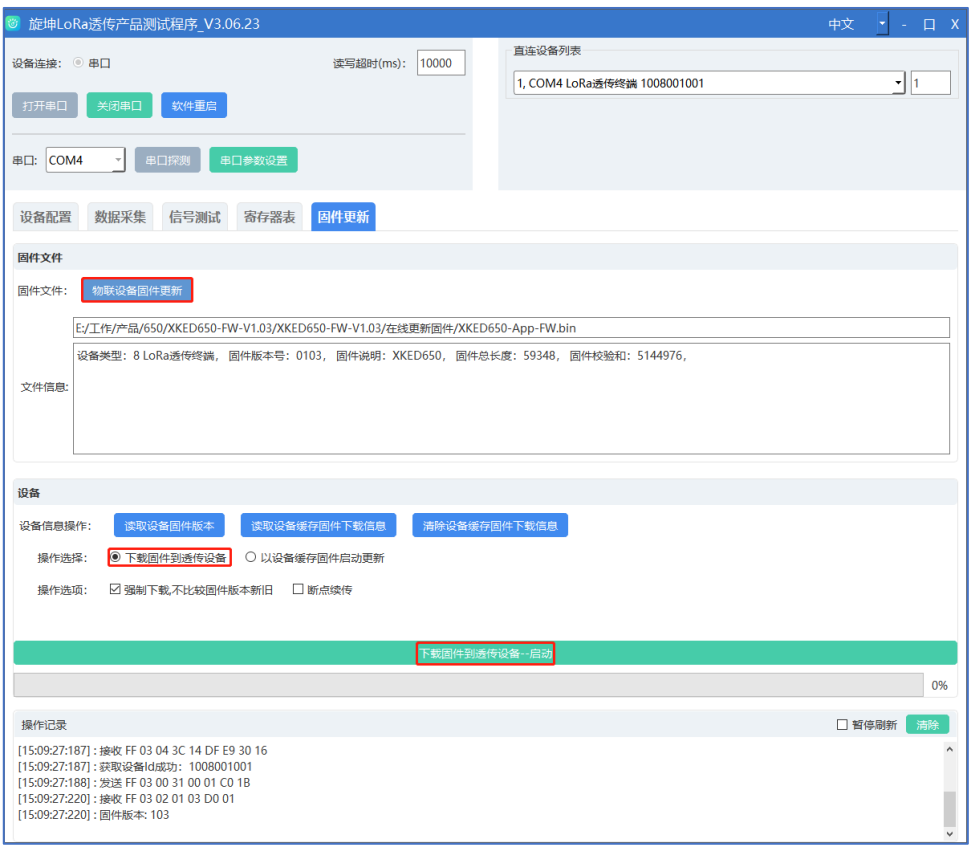

#### 图 16

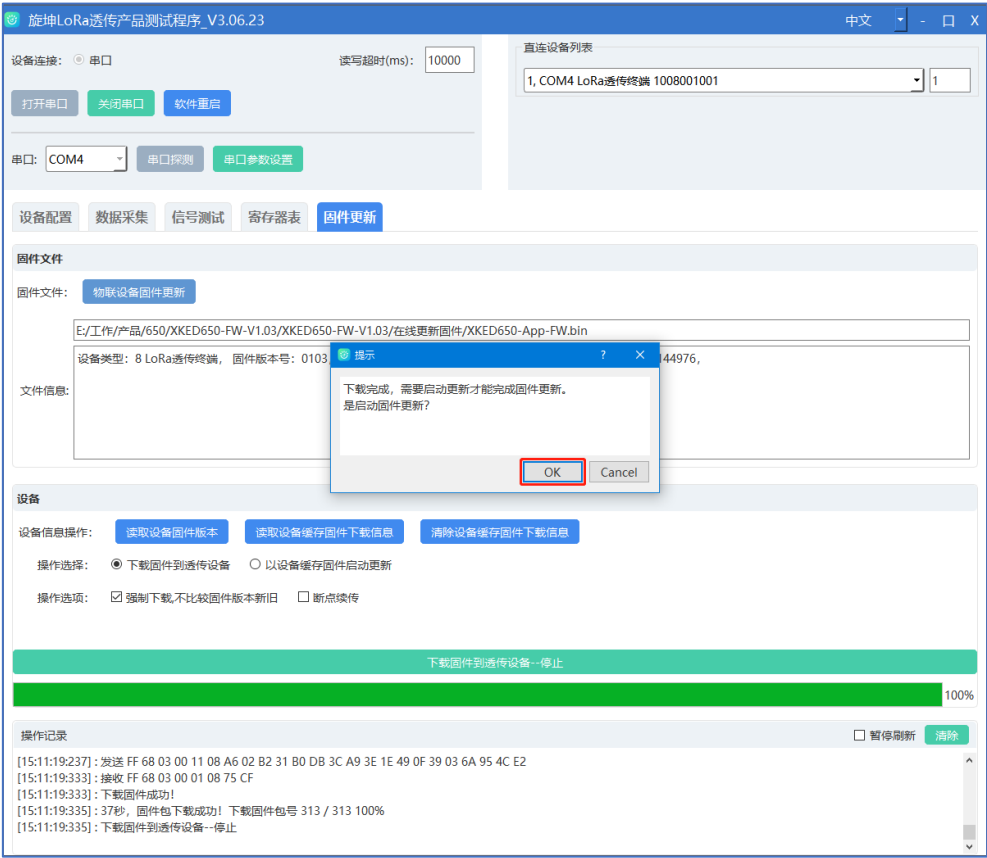

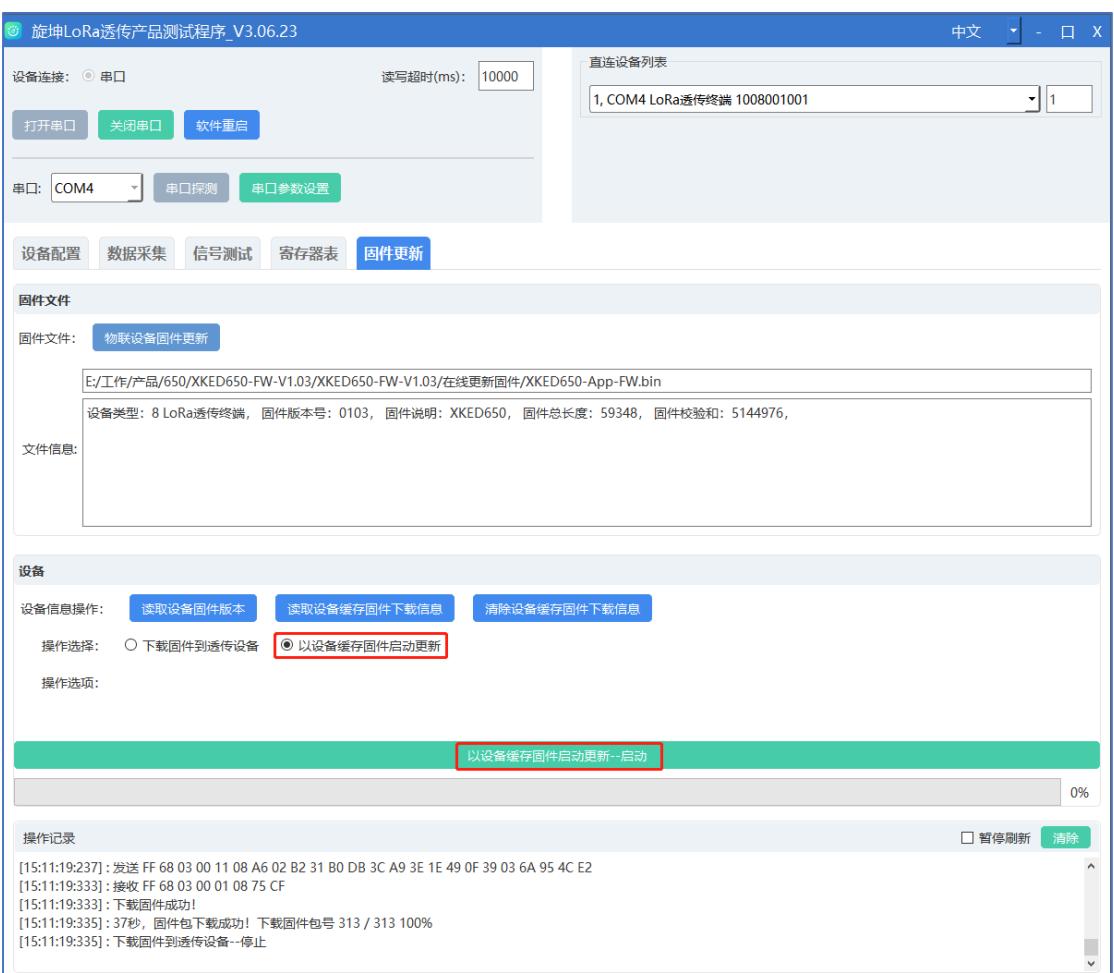

图 18

注意:

- 强制下载: 如果设备当前的版本和上传的程序版本一致, 需要勾选强制下载 这个选项否则会下载失败。
- 断点续传: 设备在下载过程中停止了下载, 可以点击断点续传, 使设备继续 下载。
- 下载固件到透传设备: 设备下载成功后, 是把程序缓存了起来。
- 以设备缓存固件启动更新: 程序下载成功后需要选中以设备缓存固件启动更 新,更新成功后才属于给设备程序升级成功。

### <span id="page-22-0"></span>**7. 温馨提示**

如果想把 LoRa 无线透传终端与智能网关组成一个数据采集与传输网络。那 么 LoRa 无线透传终端及其所连接设备必须注册在智能网关下。所连接设备的测 试点设置也需在智能网关注册。

详细的注册操作参见智能网关使用说明书的"设备和测点注册"。

### <span id="page-22-1"></span>**8. 安装固定**

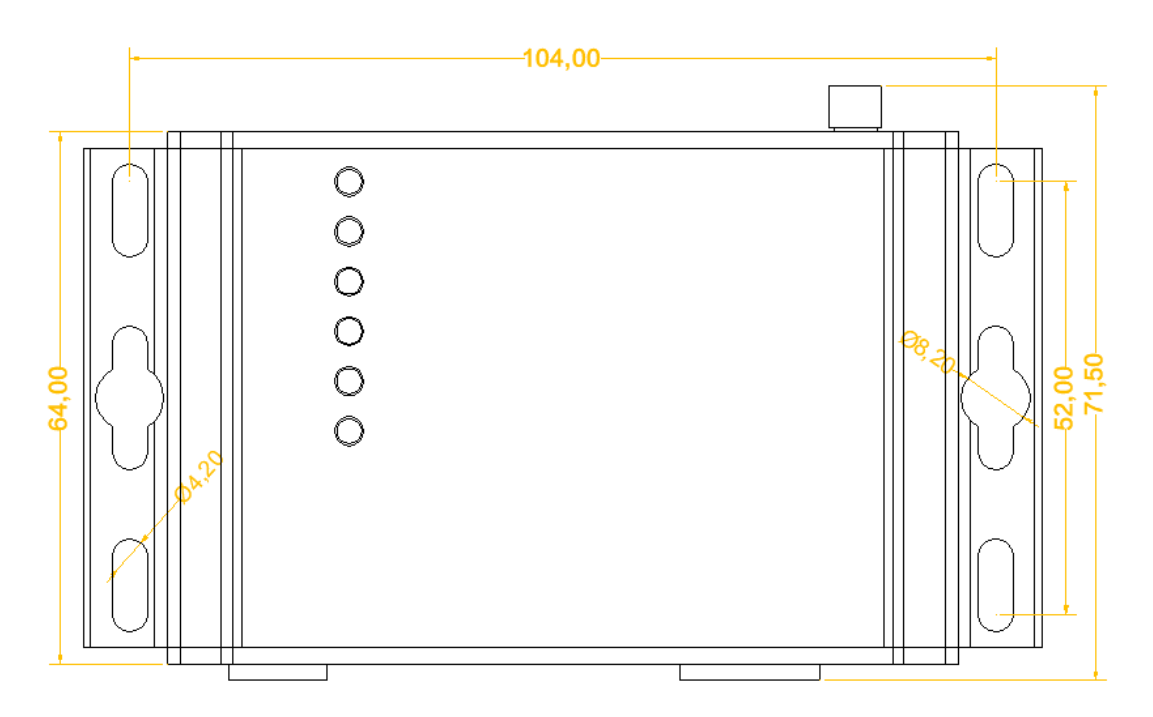

图 19

产品两侧有 6 个长形安装孔, 适合 M3 螺丝。中间两个孔为挂装螺丝孔, 两 边 4 个为固定安装孔。

### <span id="page-22-2"></span>**9. 安全注意事项**

### <span id="page-22-3"></span>9.1. 不防水

LoRa 数传终端 XKED650 不具备防水功能,使用时需避免雨淋和浸泡,户外

<span id="page-23-0"></span>安装时建议安装在防水箱内。

### **10. 重要申明**

1、本公司保留对本说明书中所有内容的最终解释权及修改权。

2、由于随着产品的硬件及软件的不断改进,本说明书可能会有所更改,恕不另 行告知,最终应以最新版的说明书为准。

# <span id="page-23-1"></span>**11. 制造商信息**

- 制造商 :广州旋坤信息科技有限公司
- 地址 :广州市黄埔区尖塔山路 2 号 A 派科技园 2 栋 10 楼
- 电话: 19925689395 19124360654 020-82036315
- 传真 :020-82036316
- 微信 : 19925689395
- 网址 : xuankuntek.com